# Blackboard Open LMS 講師基本功能

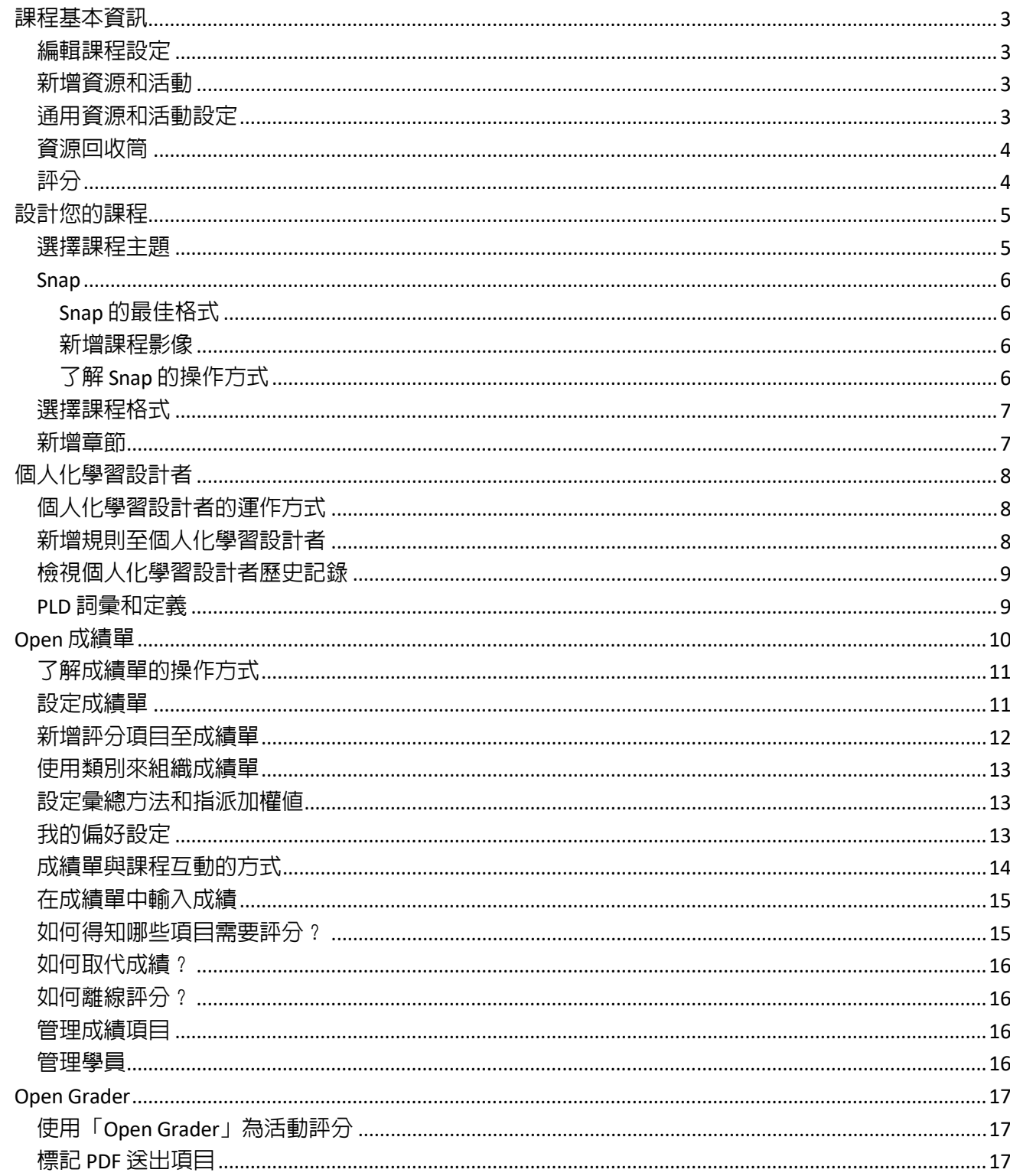

**The State** 

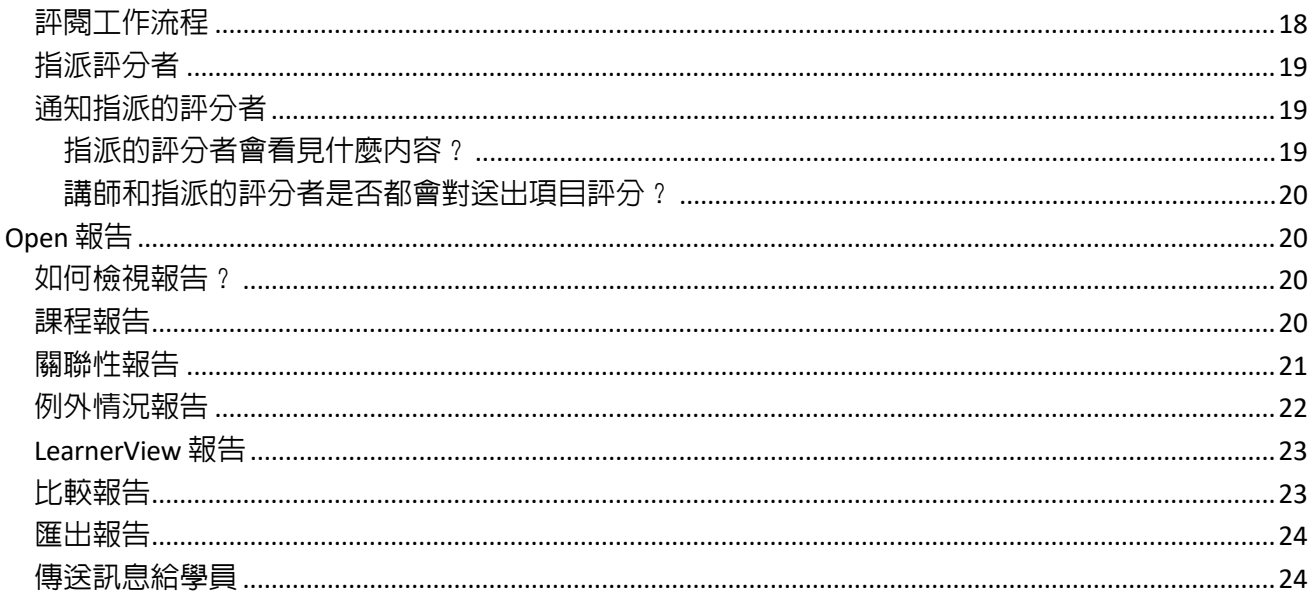

# <span id="page-2-0"></span>課程基本資訊

建立和評分課程十分容易。

- 1. 在課程設定中選擇您想要的課程外觀和感覺。
- 2. 新增一些學習資源和活動。
- 3. 使用成績單或 Grader 為完成的活動評分。

### <span id="page-2-1"></span>編輯課程設定

Snap 中的步驟:管理 *>* 編輯設定

其他主題中的步驟:開啟編輯模式 *>* 管理 *>* 課程管理 > 編輯設定

當您初次進入課程時,請前往課程設定,決定課程的外觀和感覺。

- 新增說明,向使用者說明他們將在您的課程中學習的內容。
- 展開「*課程格式*」,決定您要組織課程的方式。
- 展開「*外觀*」,決定課程的外觀和感覺。

建議您使用 *Snap* 主題。*Snap* 可讓您建立兼具回應能力的現代化線上學習網站。它能讓外觀保持清 爽簡明,並提供現代化的專業感覺。如此使用者就能專注於所需的資訊,不受其他資訊干擾。

• 展開「*小組*」,可在您的課程中允許小組工作。

### <span id="page-2-2"></span>新增資源和活動

Snap 中的步驟: 建立學習活動或資源 > 選擇活動或資源 > 新增

其他主題中的步驟:開啟編輯模式 *>* 新增活動或資源 *>* 選擇活動或資源 *>* 新增

課程是由活動和資源所組成。

- 活動是您希望學員進行的工作。例如,完成作業或參與討論。
- 資源是您用來支援學習的項目。例如,講座的影片,或是要閱讀的文章。

### <span id="page-2-3"></span>通用資源和活動設定

• 成果: 成果 (能力、標準和目標) 是學員完成活動或課程時的表現與理解狀況的具體說明。每一項成 果都經過講師評估,以判斷學員是否符合準則。

網站管理員必須在網站層級設定成果,而成果須包含在課程設定中才能建立關聯。

- 評價:您可以透過評價對某些活動評分。您和學員 (若您希望這樣做的話) 可對學員的工作進行評 價。評價經過彙總後,便會針對該學員的活動送出項目產生成績。
- 共通的模組設定:
	- o 可見的:決定要在課程內對學員顯示或隱藏活動或資源。
	- o 編號:建立唯一編號,在成績單內建立進階成績計算。如此就能依據此活動或資源內的成績建 立公式。
	- o 小組模式:決定是否要有小組,以及是否要讓小組能看見彼此。
	- o 分組:分組是指課程內小組的集合。若選取分組,指派至分組內小組的學員就能協同合作。
- 限制存取:決定您要對學員提供資源或活動的時機。您可以使用以下内容來提供項目:日期、得分範 圍、個人化學習設計者規則、資訊欄位和/或其他課程活動進度。

必須符合「所有的」可用性限制,活動或資源才可供使用。

- 適應性學習路徑:對活動套用限制,即可建立適應性學習路徑。例如,依據學員的測驗得分落在哪個 範圍內,決定對學員顯示三個不同課程的哪一個。
- 活動進度:您可以在建立或編輯活動時,設定活動進度選項。活動進度可搭配課程進度使用。使用活 動進度可讓學員根據活動的條件,設定自己的課程進度或自動更新課程進度。
- 能力:Moodle 的能力框架可讓您建立和匯入標準和能力。Blackboard Open LMS 支援匯入 CSV、ASN (RDF)、Academic Benchmarks、RDF 和 XML 格式的檔案。接著可將匯入的標準或 能力指派至課程和活動。講師可將學員的能力標記為完成,另外也可透過活動中的一項新設定,在學 員符合完成所需條件時將能力標記為符合。學員和教師也可以對照課程層級標準追蹤學員進度。

### <span id="page-3-0"></span>資源回收筒

Snap 中的步驟:管理 *>* 資源回收筒

其他主題中的步驟:課程管理 *>* 資源回收筒

如果您不小心刪除活動或資源,不需要擔心。您可以還原不小心刪除的任何活動或資源。

課程資源回收筒會將您刪除的活動和資源保留指定的天數,再將其從課程中永久刪除。

在您刪除活動或資源之前,資源回收筒不會出現。

### <span id="page-3-1"></span>評分

您必須決定學員要完成哪些活動才能獲得成績。您設為可評分的活動會出現在成績單中以供評分。

您可以直接在活動中評分。選取活動和「*檢視回應*」。

您也可以從課程中的下列區域進行評分。

- 成績單:「成績單」會顯示每位學員的類別和課程總分。
- **Grader**:使用 Open Grader 可使用雙窗格檢視進行評分並瀏覽送出的作業。目前支援作業和 Open 論壇。

# <span id="page-4-0"></span>設計您的課程

有效的内容設計可以讓教材更引人注目、更具吸引力。重要的是,精心設計的内容會有助於達到以下目標:

- 易於學習:新學員學習教材時,瀏覽課程的速度有多快?
- 高效率使用:學員熟悉課程設定之後,多快就能完成工作?
- 主觀滿意度:使用課程教材時,學員的滿意度有多高?
- 方便性:不同能力程度、經驗、知識、語言技能、硬體或專心程度的使用者是否可以輕鬆使用您的 課程?
- 無**障礙設計**:無障礙的產品和服務,讓身心障礙人士可以和一般人一樣,取得相同程度的資訊、服務 和使用性。課程是否提供了平等的競爭環境?

努力達到簡潔。

- *讓頁面保持簡明清爽*。使用足夠多的空格來分隔段落、影像和其他頁面元素,以避冤對讀者造成壓 迫感。
- *文字和標題靠左對齊*。線上讀者的眼睛通常向下掃視頁面左側。將標題置中會使讀者難以專注在資 料上。
- *使用區塊樣式段落*。在每個段落之間留有空間,並且請勿縮排首行。
- *保持一致*。在配置上使每一頁上具有相同的設計元素,以建立可預測性。在每個頁面上使用相同的字 體、顏色和標題樣式,有助於學員感覺舒適並更快地找到資訊。
- *使用標題*。將資訊分塊並使您的頁面更易於掃視。謹慎地選擇色彩配置,使用可最大程度提高可讀性 的顏色。不確定時,請使用白底黑字。
- 使用簡單的印刷樣式。在整個課程中使用的字體不要超過三種。使用字體的方式應保持一致。例如, 將 Verdana 用於正文文字,將 Times New Roman 用於副標題。使用每個人的電腦都具備並且易讀 的標準字體,例如 Arial、Times New Roman、Trebuchet、Georgia 和 Verdana。

#### <span id="page-4-1"></span>選擇課程主題

如果您的網站管理員將它啓用,您就可以使用主題變更個別課程頁面的設計。主題是您可為課程網站選擇的設 計範本。有兩種主題是專為 Blackboard Open LMS 課程頁面所設計 – Snap 和 Boost。

- 1. 從「*課程管理*」中選取「*編輯設定*」。
- 2. 選取「*外觀*」和「*強制佈景主題*」。
- 3. 選擇所需主題。
- 4. 選取「儲存並顯示」。

### <span id="page-5-0"></span>Snap

Snap 是專為提升學習者投入程度並使 Moodle 更容易使用所設計的主題。

Snap 以學習為設計概念,透過現代化且直覺的版面配置呈現課程。Snap 採用清楚的工作流程,讓您和學 員能夠專注於重點的學習。不需額外花時間學習如何使用系統。

Snap 具備反應能力。您和學員可在任何裝置上充分運用您的課程。

#### <span id="page-5-1"></span>Snap 的最佳格式

以下是最適合 Snap 的格式。

- 週次格式:課程頁面會以週為單位分成不同區段,第一個區段是從課程開始日期開始。
- **主題格式**:課程頁面是以主題為單位分成不同區段。

資料夾檢視、社交格式及單一主題不適合在 *Snap* 中使用。

#### <span id="page-5-2"></span>新增課程影像

Snap 主題讓教師擁有編輯權,可將課程影像新增至課程頁面。課程影像會出現在使用者的個人功能表和課 程清單中。

課取「*變更影像*」並上傳課程標題影像。

#### <span id="page-5-3"></span>了解 Snap 的操作方式

Snap 的結構有助於專注在學習內容。它是以單欄的方式呈現內容。資訊則是從上到下一一呈現。

每一個章節或主題都自成一個網頁。如此可讓學員專注於每一個主題,不致分心。區塊位於「*課程儀表板*」 中各自的區域內。

每一門課程一開始都會先顯示目錄。目錄提供了清楚的課程結構概觀。此結構意味者,您的學員能夠輕鬆瀏 覽到課程中的每一個章節。此外還會顯示每一位參與者在課程中每一個章節的進度。

**課程工具全都集中於一處**。選取目錄中的「*課程儀表板*」即可移至各工具。區塊也位於這個區域中。

**課程頁尾會提供近期活動排程。**您和學員可在此看見最近在課程中進行了哪些活動的快照。

**Snap** 會隱藏「管理」區塊以降低頁面的雜亂程度。 選取右上角的「管理」即可展開區塊。

**Snap** 會使用圖示和卡片來幫助學員輕鬆辨識資源和活動。熱門檔案類型的色彩會與產品色彩相符。例如, Excel® 的試算表是綠色的。如此更方便掃視檔案類型。勾號表示使用者已完成某項活動。

個人功能表是最方便查看重要須知資訊的位置。其中包括意見回應、成績和論壇文章。請前往新的 Moodle 意見回應頁面,並查看您所有的最新課程和成績。選取畫面頂端的「*我的課程*」就能隨時掌握其他人的動態 並得知最新消息。

選取您的名稱以建立您的資訊並設定通知偏好設定。

### <span id="page-6-0"></span>選擇課程格式

一開始設計課程的工作之一,就是選取課程格式。課程格式會設定您課程的組織方式。

您使用的格式取決於您選擇的主題。並非所有格式和主題都適合互相搭配使用。

Snap 中的步驟: 課程儀表板 > 編輯課程設定 > 課程格式 > 格式

其他主題中的步驟:課程管理區塊 > 編輯設定 > 課程格式 *>* 格式

- 週次:您可以依週次組織資源和活動。此格式會為課程的每一週建立一個區段,讓您可以新增内容到 其中。此格式很適合用來幫助學員保持進度。如此學員就知道該做什麼,並且掌握時間。
- 主題:您可以將課程内容組織成後續主題。接著就能將與某主旨相關的所有資源和活動放入適當的主 題中。您可以自行決定要涵蓋的主題數目,以及隱藏部分主題。
- 收闔主題:「收闔主題」格式會在可展開和收闔的資料夾内顯示活動和資源,方便您編輯内容。此課 程格式可在同一頁面上顯示所有資料夾,也可一次顯示單一個資料夾,並附有上一個和下一個主題瀏 覽按鈕或可跳覽的功能表,方便在資料夾之間瀏覽。

### <span id="page-6-1"></span>新增章節

章節有助於為學員組織您的課程資源和活動。每一個章節可以有名稱和概要,後面接著活動和資源。您可以 編輯章節的設定來更新名稱、建立概要,以及限制對每個章節內列出的所有活動和資源的存取權。

根據您決定劃分課程頁面的方式而定,例如依主題或依週次,您的章節應會反映出該組織方式。

在您課程中想要新增章節的位置開啟頁面。

Snap 中的步驟: 建立新單元

其他主題中的步驟: 開啓編輯模式 > 新增章節數 > 編輯概要圖示

- 1. 輸入「*章節名稱*」。
- 2. 將文字、影像或多媒體放入「*概要*」當中。在 HTML 編輯器中,使用工具列切換來顯示更多可設定 文字格式及新增影像和多媒體的按鈕。
- 3. 或者,您也可以選擇限制章節的存取權。
- 4. 選取「儲存變更」。

# <span id="page-7-0"></span>個人化學習設計者

個人化學習設計者 (PLD) 的設計能讓您的生活更輕鬆愜意。您可用它找出有退學危險、非活動或不及格的學 員。然後利用 PLD 中的警示,為每位學員實施補救程序並實作適當的學習路徑。

### <span id="page-7-1"></span>個人化學習設計者的運作方式

PLD 會運用規則在您的課程中觸發自動化的事件。您可以建立規則來減少大量人力的投入,並與有退學危險 的學員取得連繫。例如,制訂一項規則來監看「有退學危險」的成績,並傳送訊息給學員生活中的重要人 士。還可制訂一項規則來監看活動進度,以給予學員鼓勵。

每一項規則都有一個事件、選擇性的條件,以及至少一個動作。

- 事件:事件會觸發規則,或致使規則執行。
- 條件:條件用於決定事件發生時是否有動作。如果沒有條件,動作就會自動執行。
- 動作:動作會在符合正確的條件時執行。

在 PLD 中,您可以在一項規則內結合不同的事件、條件及動作。

### <span id="page-7-2"></span>新增規則至個人化學習設計者

Snap 中的步驟:管理 > 個人化學習設計者 *>* 新增規則

其他主題中的步驟:管理 *>* 課程管理 *>* 個人化學習設計者 *>* 新增規則

- 1. 選取「*新增規則*」。
- 2. 輸入有意義的規則名稱。
- 3. 從功能表中選取「*事件*」類型。其他功能表就會出現。這些功能表依事件而不同。選擇所需項目並選 取「新增」。您可以將多個事件新增到規則中。

如需每一個事件類型的說明,請選取課程介面中的說明圖示。

4. 或者,選取「*條件*」。從功能表選取條件類型,並選取「*新增*」。其他功能表就會出現。這些功能表 依條件而不同。選擇所需項目並選取「*儲存*」。

若事件發生時一律要執行動作,則您不需要指定條件。如需每一個條件的說明,請按一下課程介面中 的說明圖示。

5. 選取「*動作*」。決定指定的事件發生時要執行的動作。從功能表選取動作類型,並選取「*新增*」。 其他功能表就會出現。這些功能表依動作而不同。選擇所需項目並選取「儲存」。您至少須選取一個 動作。

如需每一個動作的說明,請按一下課程介面中的說明圖示。

6. 選取「儲存」。

您可以藉由勾選「已停用」方塊來停止規則的動作。除非清除「已停用」方塊中的勾號並儲存,否則該規則 不會用於課程中。「課程成績變更」事件和「活動」事件應分別搭配「課程」或「活動」動作使用。按一下 每一項規則所在列中的齒輪圖示,即可編輯或刪除現有規則。

#### <span id="page-8-0"></span>檢視個人化學習設計者歷史記錄

Snap 中的步驟:管理 *>* 個人化學習設計者 *>* 歷史記錄

其他主題中的步驟:管理 *>* 課程管理 *>* 個人化學習設計者 *>* 歷史記錄

檢視課程中觸發的動作清單,即可查看是哪些學員觸發了動作。

- 1. 存取個人化學習設計者。
- 2. 按一下「*歷史記錄*」頁籤。
- 3. 清單會列出規則、使用者、日期及執行的動作。篩選此清單可讓您更容易檢視。

#### <span id="page-8-1"></span>PLD 詞彙和定義

事件

使用事件做為 PLD 規則的觸發項目。一項 PLD 規則可以包含一個或多個事件。您可以選擇要觸發所 有或任一個事件,才能啟用規則。

- 已完成活動 活動已透過手動或自動方式標記為完成時觸發。
- 已評分活動 活動已透過手動或自動方式評分時觸發。
- **已檢視活動** 活動或資源經過檢視時觸發 <sup>。</sup>
- 已送出測驗或作業 測驗或作業已送出時觸發。常用來發佈新内容,而不需等待手動評分 項目。
- 論壇回覆 使用者回覆論壇主題或回覆另一位使用者對論壇主題的回覆時觸發。
- 論壇主題文章 使用者在論壇中發佈頂層論壇主題時觸發。
- 使用者已新增至小組 使用者經手動方式新增至小組,或透過 PLD 中其他規則自動新增至小 組時觸發。
- 使用者已從小組移除 使用者經手動方式從小組移除,或透過 PLD 中其他規則移除時觸發。
- 已進入的課程 使用者當天第一次進入課程時觸發。只要離開課程並瀏覽至其他 Blackboard Open LMS 課程或頁面,就會重設觸發條件。

- 課程成績變更 課程中任何成績使課程成績變更時觸發。
- 特定日期和時間 在規則建立者排定的特定日期和時間觸發。此日期可以設定在未來,以檢查 該時間點的條件。請注意,此事件沒有觸發活動。
- 循環事件 在規則建立者排定的特定未來日期和時間觸發。此事件可以排程於每天或每週的特 定時間發生。

#### 條件

使用條件可建立觸發規則的條件。一項 PLD 規則可以包含一項或多項條件。您可以選擇要符合所有 或任一項條件,才能啟用規則。

- 已檢視活動 檢查觸發規則的使用者是否已檢視活動或資源。
- 已完成活動 檢查觸發規則的使用者之活動是否已標記為完成。必須啟用網站和課程的進度 追蹤。
- 活動成績變更 檢查活動的成績是否在可配置的範圍內。允許多次送出的活動所使用的成績為 活動的整體成績,不一定是最近送出項目的成績。
- 使用者角色檢查 檢查觸發事件的使用者是否為特定角色的成員。這對於防止針對講師觸發某 些規則來說相當實用。
- 小組成員檢查 檢查使用者是否屬於特定小組。
- 課程成績範圍 檢查課程成績是否落在特定範圍内。
- 課程登入 檢查使用者是否已在指定的天數內登入課程。
- 日期檢查 檢查事件是在指定的日期之前或之後發生。

學員無法存取個人化學習設計者,也看不見規則。學員只會感受到動作。

#### 動作

- 警示:課程的瀏覽器內會出現一則訊息。學員需要對訊息採取行動才能繼續。
- 電子郵件:學員會收到一封來自課程且包含個人化訊息的電子郵件。
- 移至活動:學員會自動重新導向至課程内的另一個資源或活動。
- 移至 **URL**:會將學員傳送至特定 URL。
- 發佈碼:學員可以檢視標記了特定發佈碼的特定課程內容 (或失去其檢視權限)。
- 新增**/**移除小組中的使用者:可根據學員在課程中的互動情形,將學員新增至特定課程小組或從中 移除。

# <span id="page-9-0"></span>Open 成績單

成績單不只是記錄學員成績的方式,同時也是一種動態的互動工具,可讓您記錄資料、計算成績和監視學員進 度。您可以產生報告,以與家長、管理員和其他利益相關者溝通資訊。

在成績單中,您可以提供及管理學員的作業、測試、討論文章、日誌、部落格和 Wiki 成績。您也可以為您要 評分的任何活動或需求 (例如特殊專案、參與或出席) 建立成績欄。

無論是設定成績類別、移動作業,還是為活動評分,都比以往更為方便。您可以從成績單傳送訊息給學員,以 及一次變更某一欄的每一項成績。

成績單可讓您進行以下操作:

- 透過簡單的成績單類別和課程總分登陸頁面檢視成績單。
- 迅速查看課程總分中的成績單類別是否經過加權。
- 利用箭頭和跳轉功能表瀏覽至其他成績單類別。
- 透過簡單的功能表操作成績單內的欄和列。
- 在某一欄內傳送訊息給所有成績落在特定範圍內的學員。
- 在某一欄內傳送訊息給所有尚未完成作業的學員。
- 將某一欄內的所有成績設定為某一個值 (如有需要,還可以排除已包含值的列)。
- 編輯某一欄中的所有成績。您還可以將空成績設為「0」。
- 隱藏或顯示成績單欄。學員看不見隱藏的欄中的成績。
- 將活動移至不同的成績單類別中。
- 編輯所有個別學員成績。您還可以將空成績設為「0」。
- 傳送訊息給個別學員。

## <span id="page-10-0"></span>了解成績單的操作方式

*Snap* 中的步驟: *課程儀表板 > 成績單* 

其他主題中的步驟:瀏覽 *>* 成績

- A. 使用頁面頂端的頁籤和功能表管理及自訂您的成績單。您可在這裡變更檢視、匯入成績,或依自己的 喜好設定成績單。
- B. 學員和可評分項目會以容易閱讀的表格呈現。學員在表中為列,可評分項目為欄。兩者交集處就是您 對某位學員的特定作業給出的成績。選取儲存格即可輸入成績。除了每位學員和可評分項目名稱之外, 還有動作圖示可讓您對學員或項目快速執行通用動作。例如,您可以傳送訊息給學員,或針對單一項 目為每個人大量評分。
- C. 另外還可依類別或小組內的成員篩選檢視。

#### <span id="page-10-1"></span>設定成績單

設定成績單非常簡單。

- 1. 新增可評分活動至您的課程,即可開始設定您的成績單。選擇您要新增的活動並進行成績設定。
- 2. 新增任何離線活動的成績項目至成績單。
- 3. 利用類別組織您的成績單。類別有助於管理外觀和成績計算。
- 4. 設定您要如何計算成績,並指派加權值。
- 5. 設定您的成績單偏好設定。

### <span id="page-11-0"></span>新增評分項目至成績單

Snap 中的步驟:課程儀表板 *>* 成績單 *>* 設定 *>* 新增成績項目

其他主題中的步驟:瀏覽 *>* 成績 *>* 設定 *>* 新增成績項目

並非所有測驗都是在 Blackboard Open LMS 課程中進行。您可能會有「離線」活動,像是口頭發表。將所 有測驗的成績集中於一處。新增活動至成績單。活動完成時,在成績單中手動輸入成績。成績將會對學員提供, 並新增至課程總分。

- 1. 從成績單中的「*設定*」選取「*新增成績項目*」。
- 2. 輸入有意義的項目名稱。
- 3. 從「*成績類型*」功能表選取類型。
	- 値:使用數値評分。輸入可得的「*最高成績*」和「*最低成績*」。
	- 等級:使用等級評分。從「*等級*」功能表選取您要使用的等級。
	- 文字: 您只能使用文字給予學員意見回應。
- 4. 選取要在「*成績顯示類型*」功能表中顯示成績的方式。
	- 實得分數:顯示實際成績。
	- 百分比:以百分比顯示成績。
	- 等級制:以代表成績範圍的字母顯示成績。
- 5. 或者選擇設定下列項目。
	- 整體 的小數點:設定每一項成績要顯示的小數位數。它不會影響成績計算,因為計算結果的 精確度為 5 位小數。
	- 隱藏:對學員隱藏此項目的成績。如果您之後想要對學員顯示此項目的成績,可在「隱藏到」 功能表中選取日期。
	- 已鎖定:若選取,項目就不會藉由相關活動自動更新。您可以設定要鎖定成績的日期。
	- 調整的加權值:若取消勾選此項,則會將成績項目加權值重設為自動計算出的值。勾選此項將 可避免自動調整加權值。
- 6. 或者選擇輸入「*加權值*」的值。
- 7. 選取「儲存變更」。

#### <span id="page-12-0"></span>使用類別來組織成績單

Snap 中的步驟:課程儀表板 *>* 成績單 *>* 設定 *>* 新增類別

其他主題中的步驟:瀏覽 *>* 成績 *>* 設定 *>* 新增類別

成績單中的類別是用來將可評分項目分組。如此可讓成績單更容易檢視。您可以依類別篩選成績單檢視。您也 可以使用類別結合成績、捨棄最低成績,以及將某一組成績加權。

您必須將類別新增至可評分活動,才能充分運用它們。在活動設定中展開「成績」,然後從「成績類別」功能 表中選取類別。

#### <span id="page-12-1"></span>設定彙總方法和指派加權值

Snap 中的步驟:課程儀表板 *>* 成績單 *>* 設定

其他主題中的步驟:瀏覽 *>* 成績 *>* 設定

根據預設,成績單是設定為使用「*原始總分*」彙總算法。您可以變更成績單計算成績的方式。

- 1. 在成績單的「*設定*」中選取課程名稱旁的「*編輯*」。
- 2. 選取「*編輯設定*」。
- 3. 從「*彙總*」功能表中選取成績計算方法。如果您想要使用自己的加權値評分機制,請選取「*成績的加 權平均數*」。
- 4. 選取「*儲存變更*」。

彙總方法設定完成後,某些彙總方法可讓您對成績單項目和類別指派加權值。加權值欄會出現在成績單的「設 定」中。為每一個項目和類別輸入加權值。

加權值的加總應為 *100*,確保顯示的成績正確無誤。

### <span id="page-12-2"></span>我的偏好設定

Snap 中的步驟:課程儀表板 *>* 成績單 *>* 偏好設定:評分者報告

其他主題中的步驟: **劉覽 > 成績 > 偏好設定:** 評分者報告

決定您希望在成績單中看見的內容。

- 顯示/隱藏切換
	- o 顯示計算方法:每個成績項目和類別都會顯示一個計算機圖示。經過計算的項目會有工具提示, 並且會有視覺指標,提醒您此欄已經過計算。您必須選取「*開啓編輯模式*」才能看見它。
	- o 顯示顯示**/**隱藏圖示:使用顯示/隱藏圖示對學員顯示或隱藏成績。您必須選取「開啟編輯模式」 才能看見它。
	- o 顯示欄均分:每一個類別和成績項目都會有額外的一列,用來顯示平均分。
	- 。 顯示鎖定: 控制項目是否可藉由相關活動自動更新。選取鎖定即可鎖定成績。解除鎖定便會允 許自動更新。您必須選取「*開啓編輯模式*」才能看見它。
	- 。 顯**示使用者資訊影像**:在使用者的名稱旁邊顯示使用者資訊影像。
	- o 顯示範圍:每一個類別和成績項目都會有額外的一列,用來顯示其範圍。
- 特殊列
	- o 範圍顯示類型:以實際成績、百分比或等級制顯示範圍。
	- o 範圍的小數點位數:顯示每一個範圍的小數位數。
	- o 欄平均分數的顯示類型:以實際成績、百分比或等級制顯示平均分。
	- o 欄平均分數的小數點位數:顯示每一個平均分的小數位數。
	- o 選取用於計算欄平均數之成績:決定在計算每一個類別或成績項目的平均分時,是否要包含沒 有成績的儲存格。
	- 。 顯示平均數及其樣本數:顯示在每個平均成績後面的括號中計算平均分時使用的成績個數。
- 一般
	- o 每頁學員數:設定成績單每一頁上要顯示的學員數。
	- 。 彙**總位置:**決定類別和課程總分欄在成績單報告中顯示的位置。
	- o 啟用 **AJAX**:新增一層 AJAX 功能至 Open 成績單。如此可簡化並加速常用的作業。必須在使 用者的瀏覽器層級啓動 Javascript。由於 Open 成績單需有 AJAX, 此選項設定為「是」。

#### <span id="page-13-0"></span>成績單與課程互動的方式

成績單會與 Blackboard LMS 中的數種工具和元件互動。了解這些互動進行的方式和位置,有助於充分利用 這項工具。

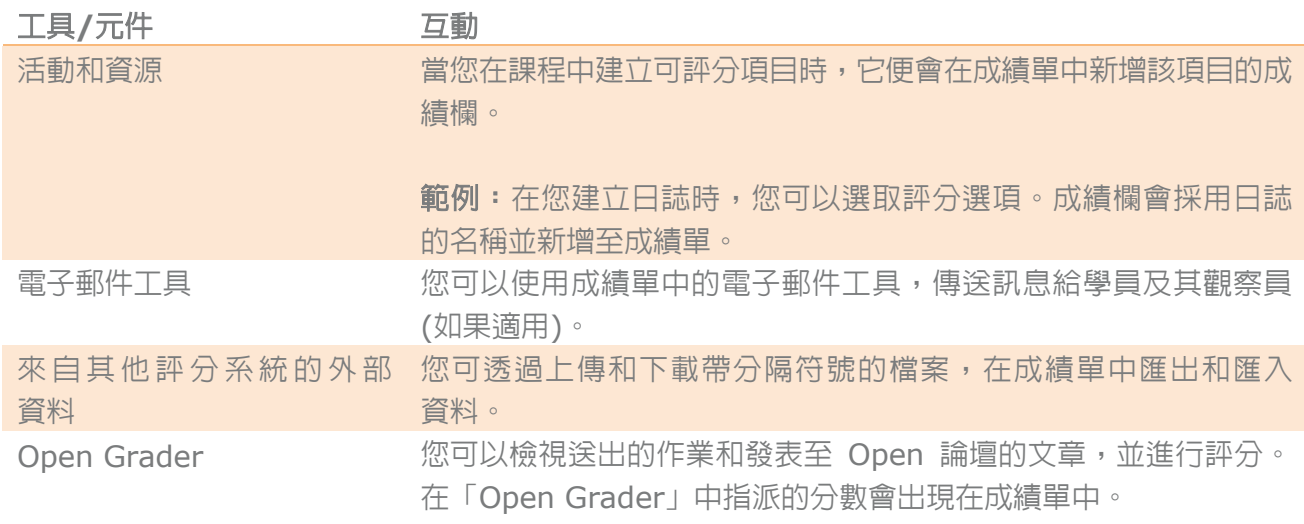

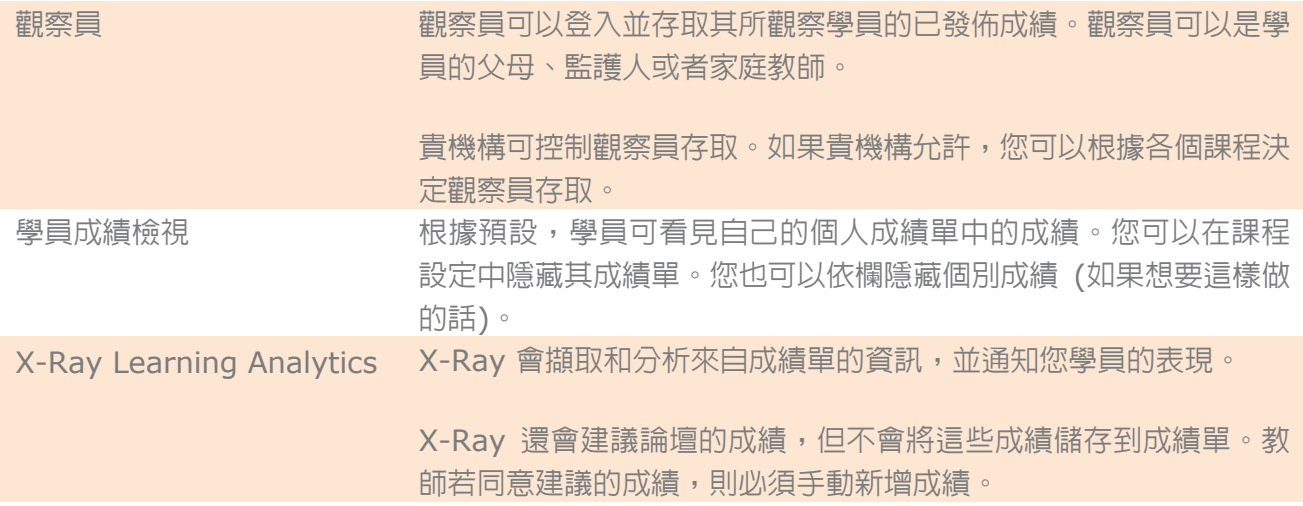

### <span id="page-14-0"></span>在成績單中輸入成績

Snap 中的步驟:課程儀表板 *>* 成績單 *>* 開啟編輯模式

其他主題中的步驟:瀏覽 *>* 成績 *>* 開啟編輯模式

尋找您要評分的學員和活動。在空白儲存格中輸入以分數值、百分比和/或等級制成績表示的成績。按 Enter 或按一下另一個儲存格,即可儲存成績。

輸入成績單中的成績會取代自動指派的成績。如果學員在成績單中已輸入成績後重新參加測驗,即使成績單中 原有的成績較高,新的測驗成績仍會取代原有成績。

## <span id="page-14-1"></span>如何得知哪些項目需要評分?

您可透過多種方式判斷課程中哪些項目需要評分。

- 從活動:選取活動以檢視概要頁面。選取「檢視*/*評分所有送出項目」。您可在這裡看見學員是否已送 出項目,以及對送出項目進行評分。
- 從「**Open Grader**」:在 Snap 中,選取「課程儀表板」和「*Open Grader*」。在其他主題中,從 「課程管理」選取「*Open Grader*」。
- 從「需要評分」報告:在 Snap 中,選取「課程儀表板」和「*Open* 報告」。在其他主題中,從「課 程管理」選取「*Open* 報告」。從畫面頂端的「儀表板」功能表選取「需要評分」。填入資訊,然後 選取「*產牛報告*」。
- 從個人功能表:在畫面頂端選取「*功能表*」,開啓您的個人功能表。需要評分的新送出項目會列在 「*評分*」底下。個人功能表僅在 Snap 主題中提供。

### <span id="page-15-0"></span>如何取代成績?

根據預設,您可以取代成績單中的成績。

您可以選擇鎖定成績單中的某個成績項目。成績項目鎖定後,就無法藉由相關活動更新。

### <span id="page-15-1"></span>如何離線評分?

是的,您可以離線評分項目。在成績單中選取「匯出」。挑選所需格式。例如「*純文字檔案*」。選取要包含的 成績項目。預設為全部選取。選取「*下載*」。

完成後,選取「匯入」將成績上傳至成績單。

### <span id="page-15-2"></span>管理成績項目

使用欄動作可執行大量和個別評分與傳訊工作。按一下列和欄中的動作圖示,即可檢視這些動作。以下是可執 行的欄動作。有些動作可在檢視類別時執行,有些動作則只能對類別內的項目執行。

- **Open Grader**:跳至「Open Grader」。
- 連結至活動:跳至活動成績以檢視詳細結果。
- 活動的單一檢視:一次為所有課程參與者輸入活動成績。
- 向未完成者傳送訊息:傳送訊息給尚未完成特定活動的所有參與者。所有尚未得到活動成績的學員都 會自動新增至接收訊息的行列。
- 向成績範圍傳送訊息:設定一個成績範圍,向成績落在該範圍内的學員自動傳送一則自訂訊息。
- 將此欄中的所有成績變更為:使用此功能可變更某項活動的所有成績。如果所有學員中只有少數幾位 未得到同一成績,此功能可讓您節省時間,因為您只需為那少數幾位學員輸入成績。勾選「忽略已含 *有值的儲存格*」,即可保留欄中已輸入的成績,取消勾選則會以輸入的值取代所有成績。使用此功能 可為例外項目評分。
- 切換可見**/**隱藏 **(**目前可見**/**隱藏**)**:對學員顯示/隱藏活動的成績。
- 將此移至不同的成績單類別:將項目移至成績單中不同的類別。

## <span id="page-15-3"></span>管理學員

成績單的效率更高,因為可執行大量和個別評分與傳訊等列動作。按一下學員名稱旁的動作圖示,並選取「列 評分者」或「向學員傳送訊息」選項,即可為該學員的所有活動評分,或是直接傳送訊息給該學員。

- 列評分者:一次檢視和變更一位學員的成績。快速輸入某一位學員所有作業的成績,以及勾選方塊以 選擇在所有空白儲存格中輸入 0。為該學員的每一項活動輸入成績。
- 向學員傳送訊息:傳送訊息給某一位學員。

# <span id="page-16-0"></span>Open Grader

「Open Grader」是另一種評分選項,可讓您透過簡化、可調整的雙窗格檢視,檢視、評分及瀏覽學員的送 出項目。目前 Grader 只支援作業和 Open 論壇。

- 使用進階的評分方法,像是題目。
- 在 Grader 內為 PDF 加上註解。
- 使用評閱工作流程和委派評分。
- 教師和學員可在作業的評語當中討論特殊成績或送出項目。
- 學員只能在 Grader 中檢視自己的送出項目和成績。

### <span id="page-16-1"></span>使用「Open Grader」為活動評分

Snap 中的步驟:課程儀表板 *> Open Grader*

其他主題中的步驟:管理 *>* 課程管理 *> Open Grader*

Grader 可讓您在簡化、可調整的雙窗格檢視中,為學員的送出項目評分。

學員送出項目會出現在左窗格中。線上文字送出項目和討論論壇文章會出現在送出項目框架中。如果您想要直 接在送出項目框架中檢視送出的檔案並加註,可以啓動 PDF 編輯器。

您可以篩選檢視,僅杳看需要評分的活動。選取「*顯示需要評分的活動」*。

使用活動、參與者和小組功能表及箭頭符號,即可在活動或學員之間移動。

在右窗格中為學員送出項目評分。您在建立活動時設定的選項,例如是否可使用「*活動評語*」,會決定此面板 中顯示的內容。如果作業使用進階評分方法,如題目、檢查清單或評閱指南,您可以在這裡進行檢視。

「*儲存成績並繼續下一步*」可讓您移至下一位已送出該作業的學員,或是,您可以選擇「*儲存*」成績並停留在 該頁面。這裡儲存的成績會記錄在課程成績單中。

## <span id="page-16-2"></span>標記 PDF 送出項目

Snap 中的步驟:課程儀表板 *> Open Grader >* 尋找送出項目 *>* 啟動 *PDF* 編輯器

其他主題中的步驟:管理 *>* 課程管理 *> Open Grader >* 尋找送出項目 *>* 啟動 *PDF* 編輯器

如果您想要在 Grader 中標記學員送出項目,則須在建立作業時執行下列操作:

- 選取「*檔案送出*」做為作業的「*送出項目類型*」。
- 選取「*簡單直接評分*」做為作業的「*評分方法*」。

選取「評分」底下的「啟動 *PDF* 編輯器」,即可在 Grader 中檢視和編輯 PDF 送出項目。您可以使用 PDF 編輯器標記並新增評語至學員的送出項目。檢視內嵌項目可讓您只檢視內容。您需要開啟 PDF 編輯器才能 加註。

使用 PDF 中的這些工具標記送出項目:

- 使用向右和向左箭頭可在頁面之間移動。
- 搜尋送出項目中的評語。
- 新增評語至送出項目。您可以變更評語的顏色。
- 移動或刪除評語或標記。
- 使用手繪、線條和物件標記送出項目。
- 反白顯示您要強調的字句。您可以變更反白顯示的顏色。
- 使用笑臉、哭臉、勾號或紅色 x 為送出項目加上戳記。

*PDF* 編輯器在伺服器上需要 *ghostscript*。

#### <span id="page-17-0"></span>評閱工作流程

在評閱工作流程中,標記會先經過這些階段後,才對學員發佈。

- 尚未評閱:評閱尚未開始。
- 正在評閱:評閱正在進行中。
- 已完成評閱:評閱已完成,但評閱者可能需要返回進行更正。
- 正在檢閱:評閱正由負責品質檢查的教師進行檢閱。
- 可發佈:負責的教師對於評閱感到滿意,但正等待對學員提供存取得分的權限。
- 已發佈:學員可以存取成績和意見回應。

評閱工作流程非常適合有多位評分者的情況。例如,助教可評閱送出項目,並將它標記為完成以供教師檢閱。 然後教師就可對學員發佈得分。

如果您想要使用評閱工作流程,則需執行下列操作來進行設定。

- 在作業的「*成績設定*」中選取「*使用評閱工作流程*」。
- 給予另一位使用者評閱權限。從「*課程管理*」選取「*使用者*」。選取「*已經註冊的使用者*」和「*指派* 角*角*」。選取「*助理教師*」。選擇要給予權限的對象。然後您就可以將作業指派給他們進行評閱。

您必須具有權限才能指派評分者進行此工作。

如果您要同時對多位學員或所有學員發佈成績,請從作業評分,而非 *Grader*。*Grader* 只能讓您一次對一位 學員發佈成績。

### <span id="page-18-0"></span>指派評分者

Snap 中的步驟:作業 *>* 檢視*/*評分所有送出項目 *>* 設定指派的評分者

其他主題中的步驟:作業 *>* 檢視*/*評分所有送出項目 *>* 設定指派的評分者

您可以指定一位評分者來處理所有學員送出項目,或指定數位不同的評分者來處理各種學員送出項目。

- 1. 存取作業並選取「檢視*/*評分所有送出項目」。
- 2. 勾選方塊以選取一組學員。
- 3. 在「*針對選取的*」功能表中選取「*設定指派的評分者*」。
- 4. 選取「*前往*」。
- 5. 從功能表中選取「*指派的評分者*」。
	- 只有具有評分權限的使用者才會出現在功能表中。若要新增使用者至清單,請在「*管理*」中選 取「本地委派的角色」。選取「助理教師」並選取「潛在的使用者」。選取「新增」。
	- 一次對數位學員指派評分者時,可能會將某位評分者指派至他們自己的送出項目。請再次檢查 評分清單,確保不會發生這種情況。
- 6. 「儲存變更」。

### <span id="page-18-1"></span>通知指派的評分者

將評分者指派至學員送出項目時,指派的評分者不會收到通知。請告知您的評分者,讓他們知道要查看是否有 送出項目。

如果您在作業設定中啓用通知,則會傳送一封電子郵件給評分者,讓他們得知學員送出了供他們評閱的項目。 讓您的評分者得知自己會收到這類電子郵件,以及如何評閱送出項目。

#### <span id="page-18-2"></span>指派的評分者會看見什麼內容?

指定為指派的活動評分者的使用者會在下列位置看見學員的送出項目:

- 作業中的檢視**/**評分所有送出項目:只會列出送出且指派給這位評分者的作業。
- **Grader**:除了受指派進行評閱的活動之外,指派的評分者只會看見所有可評分活動中自己所屬的送 出項目。對於該活動,下拉式功能表會顯示目前使用者的名稱,以及要進行評閱的使用者名稱。評分 者指派成績之後,評分者就可變更工作流程狀態。

#### <span id="page-19-0"></span>講師和指派的評分者是否都會對送出項目評分?

學員只會收到一個成績。講師和指派的評分者都可更新成績,以及視需要多次變更評閱工作流程的狀態。工作 流程狀態可在評分方格中看見。

# <span id="page-19-1"></span>Open 報告

報告會顯示管理員配置的「收集」區塊所收集到的資料。身為講師,您可以使用以下這些報告。

- **課程報告:**檢視學員對於課程活動的投入程度。
- 關聯性報告:比較課程成績與活動投入程度。
- 例外情況報告:追蹤未參與課程活動且可能需要協助的學員。
- **LearnerView** 報告:檢視特定學員並查看他們在課程中的進度。
- 比較報告 · 比較學員的投入程度、成績、進度及教師的關聯性。在網站層級,方案管理員可以檢視有 關課程和教師的比較資料。

另外還有可供管理員和學員使用的管理員和學習者報告。管理員報告中彙總了網站管理員與部門主管在課程和 方案中的整體資料。學習者報告會顯示學員自己對課程活動的投入程度。

不會收集隱藏作業的相關資料。這表示,如果您取消了作業的隱藏狀態,必須等到收集器再次執行並收集到該 作業的相關資料後,您才會看見有關該作業的報告資料。若您最近取消了某些作業的隱藏狀態,請稍候幾小時 再查看有關這些作業的報告資料。另請注意,依據設定的時間間隔而定,報告資料會比實際延遲約 *2* 小時才 出現。

### <span id="page-19-2"></span>如何檢視報告?

Snap 中的步驟: **課程儀表板 > Open** 報告

其他主題中的步驟: *課程管理 > Open 報告* 

從「報告」中使用標題選擇您要查看的報告。

### <span id="page-19-3"></span>課程報告

課程報告提供簡單的檢視方式,有助於了解學員投入課程活動的程度。大多數課程報告都可依成績類別、章 節、小組及使用者檢視。

使用篩選器即可擴大或縮小檢視範圍。您可以傳送訊息給您在報告中看見的學員。從報告的「動作」功能表 選取學員及傳送訊息的選項即可。

- 活動成績報告:顯示學員在課程活動中的得分情況。
- 活動檢視數報告:可協助您確定課程中的最常見或常用的資源和活動。該報告會以簡單的方式顯示學 員檢視活動的次數。
- 作業送出項目報告:可讓您了解課程中作業送出項目的概況。該報告會顯示與作業截止日期相對的送 出項目詳細資料,還可顯示送出項目數量以及評分情況。
- 儀表板:顯示最常見報告的圖表。這些包括「近期活動」、「論壇文章」、「測驗送出項目」及「作 業送出項目」。
- 論壇文章報告:顯示學員在課程論壇中的投入情形。該報告會顯示所有已註冊的學員,以及他們在每 個論壇中發表的文章數。
- 詞彙表文章報告:顯示學員在課程詞彙表中的投入情形。該報告會顯示所有已註冊的學員,以及他們 在每個詞彙表中發表的文章數。
- 需要評分報告:顯示可供評分的項目。該報告會列出每一位學員及其需要評分的活動。選取「評分」 就可立即為活動評分。
- 成果報告:透過指派的成果顯示學員活動成果的概況。該報告會透過指派的成果顯示所有已註冊學員 及其所有活動的成果評價。
- 測驗送出項目報告:可讓您了解課程中測驗送出項目的概況。該報告會顯示測驗作答的時間,以及作 答和總成績。
- 近期活動報告:有助於了解課程中的整體學員參與情況。該報告會以簡單方式顯示您課程中已註冊的 每位學員的所有活動。
- 名冊:顯示學員上次在課程中的時間。
- **SCORM** 報告:顯示所有 SCORM 套件,以及這些套件當中學員已在課程中存取的 SCO。
- **Wiki** 文章報告:顯示學員在課程 Wiki 中的投入情形。該報告會顯示所有已註冊的學員,以及他們在 每個 Wiki 中發表的文章數。

#### <span id="page-20-0"></span>關聯性報告

將課程中的成績與活動投入程度進行比較。

使用篩選器即可縮小檢視範圍。

• 經由投入程度所得的活動成績詳細資料報告:顯示學員投入程度和課程活動的成功之間的關係。該報 告會針對每項活動以簡單方式顯示學員檢視和發表次數以及所得的平均成績。

依預設,該報告會以表格和圖表格式顯示您課程中的活動以及每項活動的平均成績。在圖表中,指向 條形圖可查看每項活動的檢視和發表總次數。

• 學習者投入程度分佈報告:顯示學員投入程度和課程成功之間的關係。該報告會以簡單方式顯示學員 在不同成績類別中的檢視和發表次數。

根據預設,該報告會以表格和圖表格式顯示您課程中每個成績範圍的整體活動。

• 學習者投入程度趨勢報告:有助於了解學員何時投入您的課程。該報告會以簡單方式顯示一段時間内 的檢視和發表次數。

根據預設,該報告會以表格和圖表格式顯示您課程開展過程中的整體活動。

• 經由投入程度所得的學習者成績詳細資訊報告:顯示學員投入程度和成功程度之間的關係。該報告會 以簡單方式顯示您課程中每位學員的檢視和發表次數,以及其整體課程成績。

依預設,該報告會以表格和圖表格式顯示您課程中每位學員的活動與成績。在圖表中,指向條形圖可 查看每位學員的檢視和發表總次數。

## <span id="page-21-0"></span>例外情況報告

追蹤哪些學員未參與課程活動,以及可能需要協助。大多例外情況報告都可[依成績類別、](https://help.blackboard.com/Moodlerooms/Teacher/Grading/Grade_Categories)章節[、小組及](https://help.blackboard.com/Moodlerooms/Teacher/Manage_Users/Groups)使用 者檢視。

使用篩選器即可擴大或縮小檢視範圍。您可以傳送訊息給您在報告中看見的學員。從「動作」功能表選取學 員及傳送訊息的選項即可。

- 活動成績報告:可讓您了解哪些學員仍在等待活動成績。該報告會以簡單方式顯示學員以及等待成績 的活動。
- 活動檢視數報告:可讓您了解哪些學員尚未檢視某項活動。該報告會以簡單方式顯示學員以及學員尚 未檢視的活動。
- 作業送出項目報告:可讓您了解哪些學員尚未送出作業。該報告會以簡單方式顯示學員以及等待學員 送出的活動。
- 論壇文章報告:可讓您了解哪些學員尚未發表至論壇。該報告會以簡單方式顯示學員以及等待學員發 表的論壇。
- 詞彙表文章報告:可讓您了解哪些學員尚未發表至詞彙表。該報告會以簡單方式顯示學員以及等待學 員發表的詞彙表。
- 成果報告:可讓您了解哪些學員的表現「尚未」達到課程内的成果。
- 測驗送出項目報告:可讓您了解哪些學員尚未作答測驗。該報告會以簡單方式顯示學員以及學員尚未 作答的測驗。
- 名冊報告:顯示尚未存取課程的學員。
- **SCORM** 報告:顯示尚未在課程中作答 SCORM 的學員。
- **Wiki** 文章報告:可讓您了解哪些學員尚未發表至 Wiki。該報告會以簡單方式顯示學員以及等待學員 發表的 Wiki。

## <span id="page-22-0"></span>LearnerView 報告

檢視特定學員在課程中的表現情形,並了解個人的進度。大多數 LearnerView 報告都可依成績類別和章節 檢視。

使用篩選器即可擴大或縮小檢視範圍。您可以傳送訊息給學員。從「動作」功能表選取活動及傳送訊息的選 項即可。

在課程中的使用者之間快速瀏覽,以檢視其報告資訊。選取「上一個使用者」,返回清單中上一個使用者的 報告。選取「下一個使用者」,瀏覽至課程中下一個使用者的報告。功能表也可以用來跳至課程中的特定使 用者。在使用者之間瀏覽時,針對每位使用者採用的報告篩選器會保持不變,方便您快速檢視每位使用者的 相同資料以進行同質性的比較。

- 活動成績報告:顯示學員在課程活動中的得分情況。
- 活動檢視數報告:有助於判斷學員最常檢視的活動和資源。該報告會以簡單方式顯示學員檢視活動的 次數。
- 作業送出項目報告:可讓您了解課程中學員的作業送出項目概況。該報告會顯示與作業截止日期相對 的送出項目詳細資料,還可顯示送出項目數量以及評分情況。
- 論壇文章報告:顯示學員在課程論壇中的投入情形。該報告會顯示學員在每個論壇中發表的文章數。
- 詞彙表文章報告:顯示學員在課程詞彙表中的投入情形。該報告會顯示學員在每個詞彙表中發表的文 章數。
- 成果報告:依課程活動提供學員的成果成績。可依活動和評分的日期檢視報告。
- 測驗送出項目報告:可讓您了解課程中學員的測驗送出項目概況。該報告會顯示測驗作答的時間,以 及作答和總成績。
- 近期活動報告:有助於評估課程中學員的參與情況。該報告會以簡單方式顯示您課程中已註冊學員的 所有活動。
- 名冊:顯示學員上次在課程中的時間。
- **SCORM** 報告:顯示所有 SCORM 套件,以及這些套件當中學員已在課程中存取的 SCO。此報告還 會顯示作答、作答時間及 SCO 成績。
- **Wiki** 文章報告:顯示學員在課程 Wiki 中的投入情形。該報告會顯示學員在每個 Wiki 中發表的文 章數。

### <span id="page-22-1"></span>比較報告

比較學員的投入程度、成績、進度及教師的關聯性。

- 課程摘要報告:有助於了解課程彼此之間的比較情形。該報告會以簡單方式顯示每門課程的成績、完 成率、投入程度及活動取樣。
- 参與者摘要報告: 有助於了解您所有課程中不同學員之間的比較情況。該報告會以簡單方式顯示每門 課程中每位學員的成績、完成率、投入程度及活動取樣。

您可以傳送訊息給您在報告中看見的學員。從「動作」功能表選取學員及傳送訊息的選項即可。

#### 如需詳細資訊,請造訪 **help.blackboard.com/Blackboard\_Open\_LMS**

• 参與者比較報告:有助於了解課程中不同學員之間的比較情況。該報告會以簡單方式顯示課程中每位 學員的成績、完成率、投入程度及活動取樣。

您可以傳送訊息給您在報告中看見的學員。從「動作」功能表選取學員及傳送訊息的選項即可。

• 活動比較報告:有助於了解課程中不同活動之間的比較情況。該報告會以簡單方式顯示課程中每項活 動的成績、完成率和投入程度。

## <span id="page-23-0"></span>匯出報告

所有報告的表格資料都可匯出至試算表 (XLS) 或逗號分隔値 (CSV) 檔案。根據瀏覽器的設定而定,系統會 詢問您要儲存或開啓該檔案。

## <span id="page-23-1"></span>傳送訊息給學員

您可以從課程報告、例外情況報告和 LearnerView 報告中傳送電子郵件給學員。勾選學員旁的方塊,然後 從「動作」功能表選取「傳送訊息給學員」即可。